## **INSTRUCTIVO MESA DE SERVICOS EXTENDIDA**

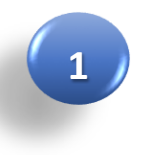

Ingresar a la página de la universidad Remington

https://www.uniremington.edu.co

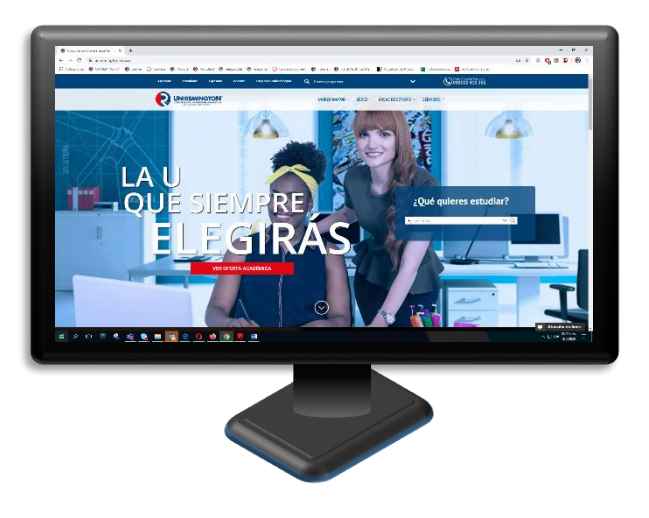

**2**

**3**

En la parte superior debes desplegar el menú de servicios, y dar clic en Servicios en línea

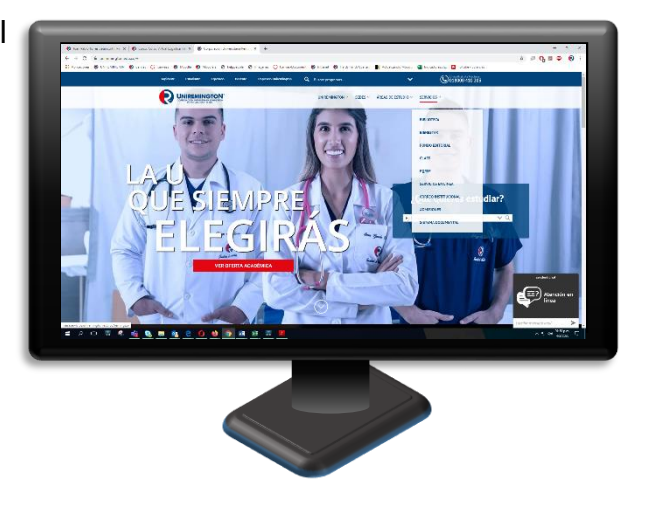

Abre una ventana donde debes ingresar el correo institucional y su respectiva clave, luego debes dar clic en el botón Iniciar Sesión y el té llevara a la herramienta helppeople.

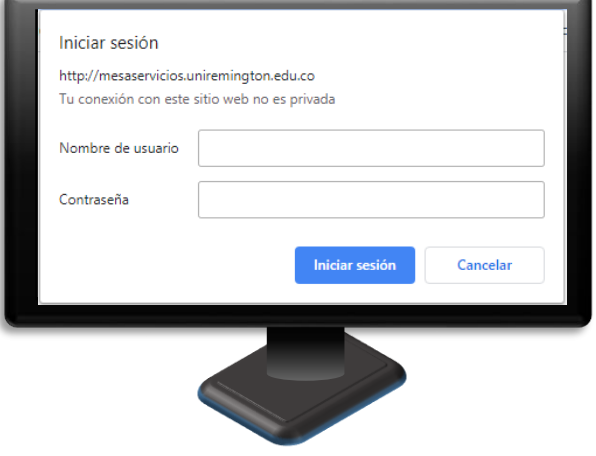

NOTA: En caso de no contar con el correo institucional debe comunicarse a la línea nacional gratuita 018000 410 203 EXT: 2400 o al correo

mesadeservicios@uniremington.edu.co

**4**

Otra opción para ingresar a la mesa de servicios es escribiendo la siguiente URL: http://mesaservicios.uniremington.edu.co/remington

y diligenciar los datos del punto anterior ejemplo: nombre.apellido y en caso de ser estudiante: nombre.apellido. los 4 últimos dígitos de la cédula.

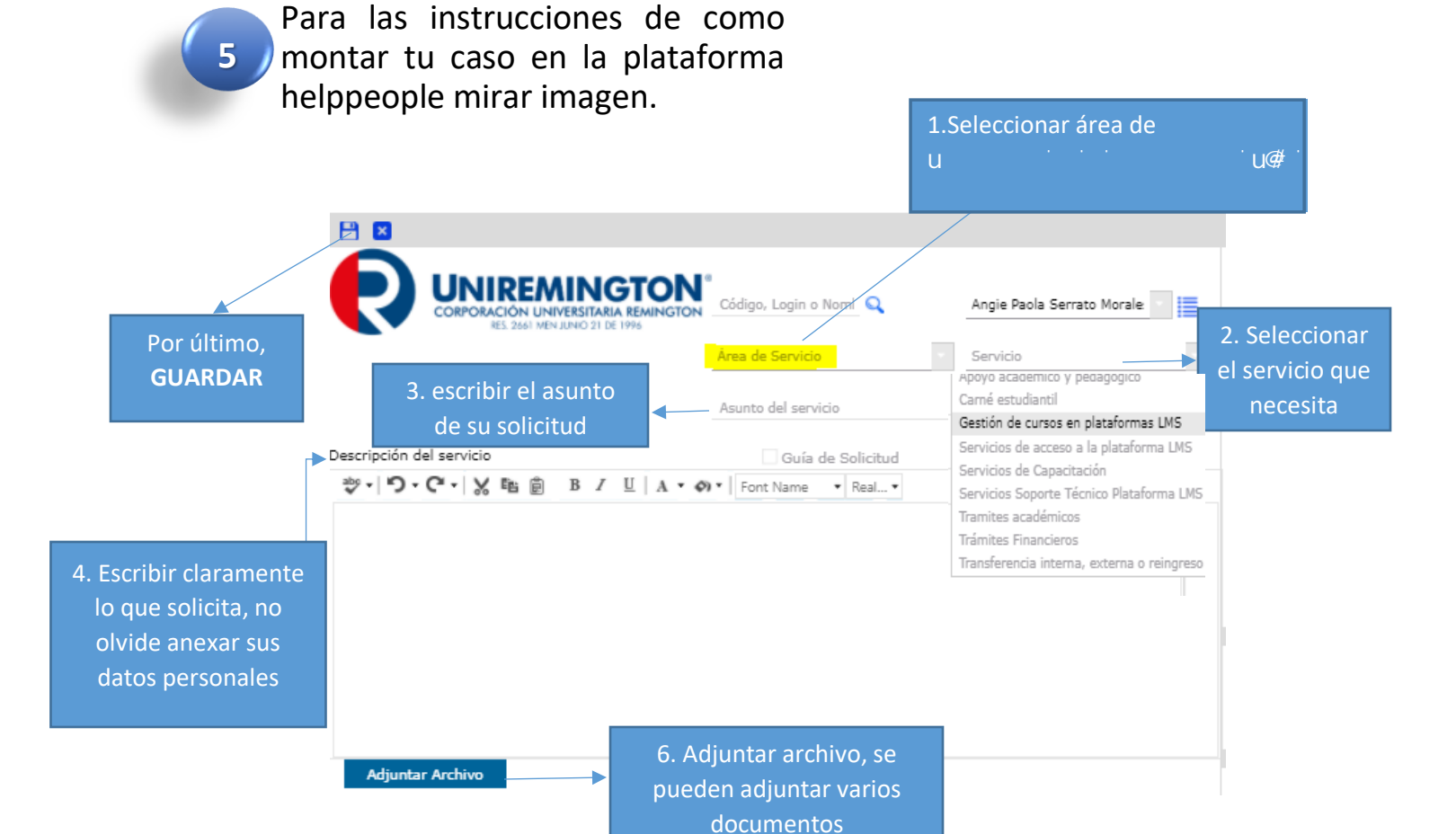